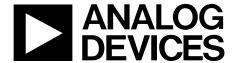

# Evaluation Board User Guide

One Technology Way • P.O. Box 9106 • Norwood, MA 02062-9106, U.S.A. • Tel: 781.329.4700 • Fax: 781.461.3113 • www.analog.com

### **Evaluation Board for the ADF4157 Fractional-N PLL Frequency Synthesizer**

#### **FEATURES**

Self-contained evaluation board, including frequency synthesizer, VCO, TCXO for reference frequency, and loop filter

Designed for 10 MHz PFD frequency, minimum charge pump current, and a 20 kHz loop bandwidth

Accompanying software allows complete control of synthesizer functions from a PC

#### **EVALUATION KIT CONTENTS**

EV-ADF4157SD1Z board

**CD** that includes

Self-installing software that allows users to control the board and exercise all functions of the device Electronic version of the ADF4157 data sheet Electronic version of the UG-393 user guide

#### **ADDITIONAL EQUIPMENT**

PC running Windows XP or more recent version SDP-S board (system demonstration platform, serial only) Spectrum analyzer Oscilloscope (optional)

#### **DOCUMENTS NEEDED**

ADF4157 data sheet UG-393 user quide

#### **REQUIRED SOFTWARE**

Analog Devices Frac-N PLL software (Version 4 or higher)
ADIsimPLL

#### **GENERAL DESCRIPTION**

This evaluation board allows the user to evaluate the performance of the ADF4157 frequency synthesizer for phase-locked loops (PLLs). The SDP-S controller board allows software programming of the frequency synthesizer. Figure 1 shows the board, which contains the ADF4157 synthesizer, the power supplies, a TCXO reference, and an RF output signal. There is also a loop filter (20 kHz), a VCO (Z-Communications, Inc., V940ME03-LF), and an external reference SMA input. The evaluation board is set up for a 10 MHz PFD frequency.

Figure 1 shows the board with all necessary components inserted.

#### **EVALUATION BOARD**

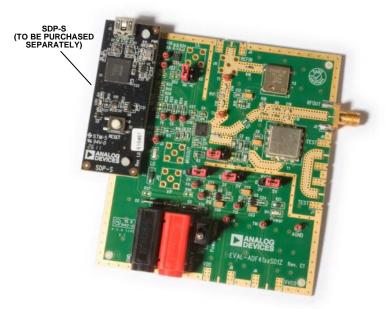

Figure 1. EV-ADF4157SD1Z with SDP-S

00-1290

# **Evaluation Board User Guide**

# UG-393

## **TABLE OF CONTENTS**

| reatures                  | 1 |
|---------------------------|---|
| Evaluation Kit Contents   | 1 |
| Additional Equipment      | 1 |
| Documents Needed          | 1 |
| Required Software         | 1 |
| General Description       | 1 |
| Evaluation Board          | 1 |
| Revision History          | 2 |
| Quick Start Guide         | 3 |
| Evaluation Board Hardware | 4 |
| Power Supplies            | 4 |

| input signais                                   | .4 |
|-------------------------------------------------|----|
| Output Signals                                  | .4 |
| Default Operation and Jumper Selection Settings | .5 |
| System Demonstration Platform (SDP)             | .5 |
| Evaluation Board Setup Procedure                | .6 |
| Installing the Frac-N PLL Software              | .6 |
| Evaluation Board Software                       | 0  |
| Evaluation and Test                             | 2  |
| Evaluation Board Schematics and Artwork 1       | 13 |
| Bill of Materials                               | 20 |
| D 1 ( 17: 1                                     |    |

#### **REVISION HISTORY**

7/12—Revision 0: Initial Version

### **QUICK START GUIDE**

Follow these steps to evaluate the ADF4157 frequency synthesizer after ensuring that the on-board links are correct with reference to Table 1:

- 1. Install the Analog Devices Frac-N PLL software.
- 2. Connect the SDP-S motherboard to the PC and to the EV-ADF4157SD1Z.
- 3. Follow the hardware driver installation procedure that appears if you are using Windows\* XP.
- 4. Connect the power supplies to banana connectors (6 V to 12 V).
- 5. Run the Frac-N PLL software.
- 6. Select the SDP board and the ADF4157 device in the **Select Device and Connection** tab of the main window.
- 7. Click the **Main Controls** tab, and then update all registers.
- 8. Connect the spectrum analyzer to J2.
- 9. Measure the results.

### **EVALUATION BOARD HARDWARE**

The evaluation board requires the use of an SDP-S motherboard to program the device. The SDP-S is not included with the evaluation board. The EV-ADF4157SD1Z schematics are shown in Figure 21 to Figure 23.

#### **POWER SUPPLIES**

The board is powered from external banana connectors. The voltage can vary between 6 V and 12 V. The power supply circuit provides 3.0 V to the  $V_{\rm DD}$  of the ADF4157 and allows the user to choose either 3.0 V or 5 V for the  $V_{\rm P}$  of the ADF4157 frequency synthesizer. The default settings for  $V_{\rm DD}$  and  $V_{\rm P}$  are 3.0 V and 5 V, respectively. Note that  $V_{\rm DD}$  should never exceed 3.3 V because exceeding this voltage level may damage the device.

External power supplies can be used to directly drive the ADF4157 frequency synthesizer. In this case, the user must insert SMA connectors as shown in Figure 2.

#### **INPUT SIGNALS**

A 10 MHz TCXO reference source from Fox Electronics is fitted as the default option. An external reference generator can also be used as the reference input. A low noise, high slew rate reference source is required to achieve the specified performance of the ADF4157 frequency synthesizer. An SMA connector fitted to J11 can be connected to an external reference generator and used as the reference source. Alternatively, the edge mount connector, J5, can be inserted and used instead of J11. To use any external reference option, remove the 0  $\Omega$  R16 and R14 links.

Digital SPI signals are supplied through the SDP connector, J1. The SDP-S board is recommended. The SDP-Blackfin (SDP-B) board can also be used, but Resistor R57 must be removed from the SDP-B board. Some additional spurious low frequencies may appear if the SDP-B connector is used.

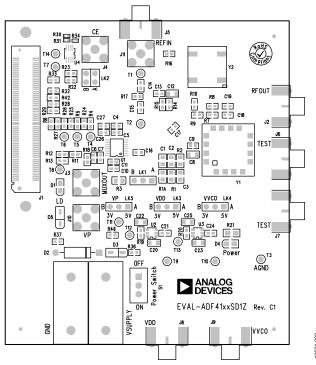

Figure 2. Evaluation Board Silkscreen

#### **OUTPUT SIGNALS**

All components necessary for local oscillator (LO) generation are on the board. The PLL comprises the ADF4157 frequency synthesizer, a passive loop filter, and the VCO. A 5.8 GHz VCO from Z-Communications is supplied with the evaluation board. A 20 kHz low-pass filter is inserted between the charge pump output and the VCO input. The 0.31 mA charge pump current setting is used. The VCO output is available at RFOUT through a standard SMA connector, J2. The MUXOUT signal can be monitored at Test Point T8 or at SMA Connector J3.

# DEFAULT OPERATION AND JUMPER SELECTION SETTINGS

Link positions and their respective functions are outlined in Table 1.

**Table 1. Link Positions and Functions** 

| Link                    | Position | Options | Description                 |
|-------------------------|----------|---------|-----------------------------|
| LK1                     | Α        | R1A     | Not used                    |
|                         | В        | RSET    | Normal operation            |
| LK2                     | Α        | GND     | Hardware power-down         |
|                         | В        | VDD     | Normal operation            |
| LK3 (V <sub>DD</sub> )  | Α        | 5 V     | Not used                    |
|                         | В        | 3 V     | Normal operation            |
| LK4 (V <sub>VCO</sub> ) | Α        | 5 V     | VCO supply (5 V)            |
|                         | В        | 3 V     | VCO supply (3 V)            |
| LK5 (V <sub>P</sub> )   | Α        | 5 V     | V <sub>P</sub> supply (5 V) |
|                         | В        | 3 V     | V <sub>P</sub> supply (3 V) |

#### **SYSTEM DEMONSTRATION PLATFORM (SDP)**

The system demonstration platform (SDP) is a series of controller boards, interposer boards, and daughter boards that can be used for easy, low cost evaluation of Analog Devices, Inc., components and reference circuits. It is a reusable platform whereby a single controller board can be reused in various daughter board evaluation systems.

Controller boards connect to a PC via a USB 2.0 high speed port and provide a range of communication interfaces on a 120-pin connector. The pinout for this connector is strictly defined. A receptacle for this 120-pin connector is included on all SDP daughter boards, component evaluation boards, and Circuits from the Lab® reference circuit boards. There are two controller boards in the platform: the SDP-B, which is based on the Blackfin® ADSP-BF527, and the SDP-S, which is a serial interface only controller board. The SDP-S has a subset of the SDP-B functionality.

Interposer boards route signals between the SDP 120-pin connector and a second connector. When the second connector is also a 120-pin connector, the interposer can be used for signal monitoring of the 120-pin connector signals. Alternatively, the second connector allows SDP platform elements to be integrated into a second platform, for example, the BeMicro SDK. More information on the SDP can be found at www.analog.com/sdp.

# EVALUATION BOARD SETUP PROCEDURE INSTALLING THE FRAC-N PLL SOFTWARE

Use the following steps to install the SDP drivers and the Analog Devices Frac-N PLL software.

 Install the Frac-N PLL software by double-clicking ADI\_PLL\_Frac-N\_Setup.msi.

If you are using Windows XP, follow the instructions in the Windows XP Frac-N PLL Software Installation Guide section (see Figure 3 to Figure 7).

If you are using Windows Vista or Windows 7, follow the instructions in the Windows Vista and Windows 7 Frac-N PLL Software Installation Guide section (see Figure 8 to Figure 12).

Note that the software requires Microsoft Windows Installer and Microsoft .NET Framework 3.5 (or higher). The installer connects to the Internet and downloads Microsoft .NET Framework automatically. Alternatively, before running ADI\_PLL\_Frac-N\_Setup.msi, both the installer and .NET Framework can be installed from the CD provided in the evaluation board kit.

Connect your SDP board (black) to a PC using the supplied USB cable.

If you are using Windows XP, follow the steps in the Windows XP SDP-S Board Driver Installation Guide section (see Figure 13 to Figure 16).

If you are using Windows Vista or Windows 7, the drivers install automatically.

#### Windows XP Frac-N PLL Software Installation Guide

Click Next.

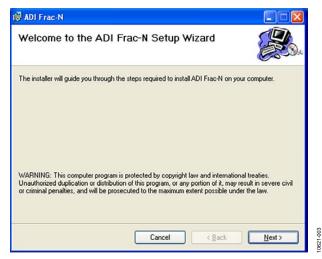

Figure 3. Windows XP Frac-N PLL Software Installation, Setup Wizard

2. Choose an installation directory and click Next.

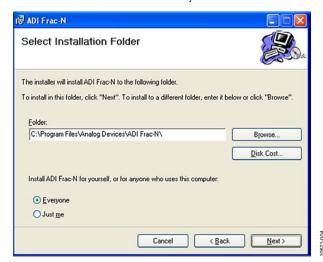

Figure 4. Windows XP Frac-N PLL Software Installation, Select Installation Folder

#### 3. Click Next.

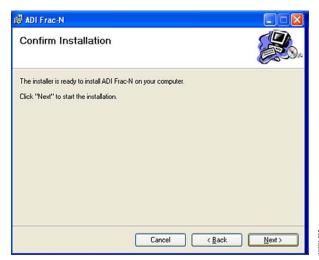

Figure 5. Windows XP Frac-N PLL Software Installation,
Confirm Installation

#### 4. Click Continue Anyway.

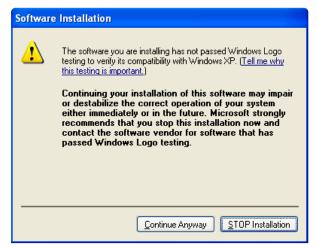

Figure 6. Windows XP Frac-N PLL Software Installation, Logo Testing

#### 5. Click Close.

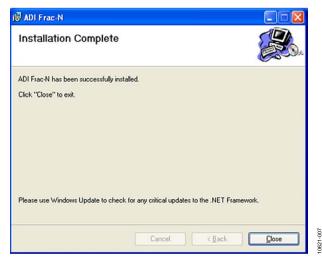

Figure 7. Windows XP Frac-N PLL Software Installation, Installation Complete

# Windows Vista and Windows 7 Frac-N PLL Software Installation Guide

#### 1. Click Next.

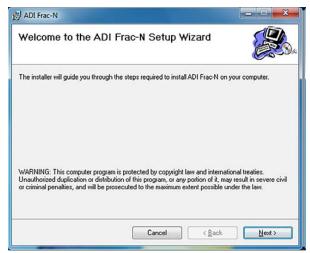

Figure 8. Windows Vista/Windows 7 Frac-N PLL Software Installation, Setup Wizard

#### 2. Choose an installation directory and click Next.

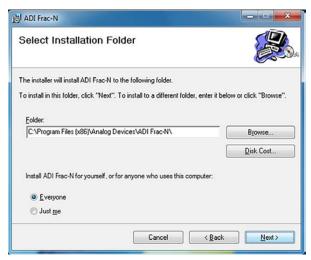

Figure 9. Windows Vista/Windows 7 Frac-N PLL Software Installation, Select Installation Folder

#### 3. Click Next.

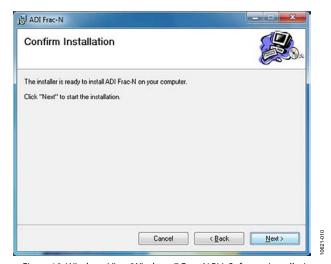

Figure 10. Windows Vista/Windows 7 Frac-N PLL Software Installation, Confirm Installation

#### 4. Click Install.

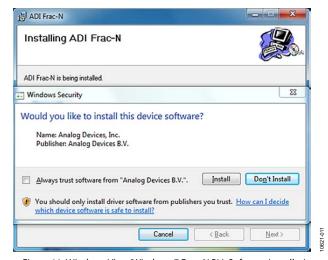

Figure 11. Windows Vista/Windows 7 Frac-N PLL Software Installation, Start Installation

#### Click Close.

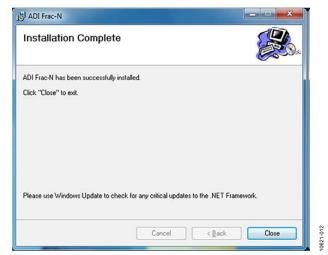

Figure 12. Windows Vista/Windows 7 Frac-N PLL Software Installation, Installation Complete

#### Windows XP SDP-S Board Driver Installation Guide

1. Choose **Yes, this time only**, and click **Next**.

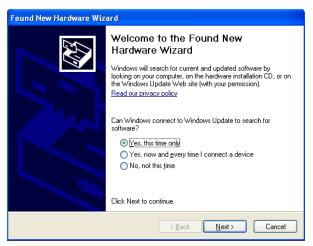

Figure 13. Windows XP SDP-S Board Driver Installation, Found New Hardware Wizard

2. Click Next.

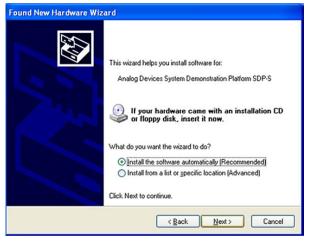

Figure 14. Windows XP SDP-S Board Driver Installation, Installation Options

3. Wait for the installation program to copy all the necessary files.

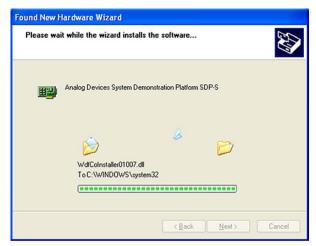

Figure 15. Windows XP SDP-S Board Driver Installation, Logo Testing

4. Click Finish.

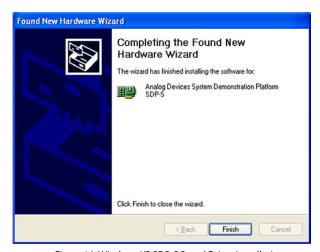

Figure 16. Windows XP SDP-S Board Driver Installation, Complete Installation

### **EVALUATION BOARD SOFTWARE**

The control software for the EV-ADF4157SD1Z is provided on the CD included in the evaluation board kit. To install the software, see the Installing the Frac-N PLL Software section.

To run the software, click the **ADI Frac-N** file on the desktop or from the **Start** menu.

On the **Select Device and Connection** tab, choose the device and connection method, and then click **Connect.** 

Confirm that **SDP board connected** is displayed at the bottom left of the window (see Figure 17). If this message is not displayed, the software cannot connect to the evaluation board.

Note that when the SDP board is connected, there is about a 5 sec to 10 sec delay before the status label changes.

From the **File** menu, the current settings can be saved to and loaded from a text file.

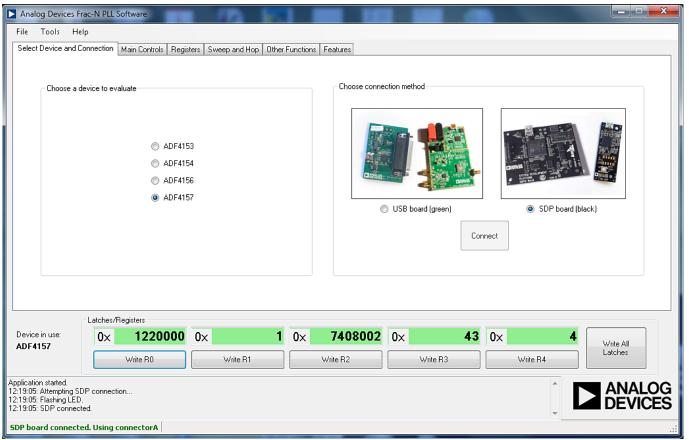

Figure 17. Frac-N PLL Software, Main Window—Select Device and Connection

040

The Main Controls tab controls the PLL settings (see Figure 18).

Use the **Reference Frequency** text box to set the correct reference frequency and the reference frequency divider. The default reference frequency in this box is 10 MHz.

Use the **RF Settings** section to control the output frequency. You can type the desired output frequency in the **RF VCO Output Frequency** text box (in megahertz).

In the **Registers** tab, you can manually input the desired value to be written to the registers.

In the **Sweep and Hop** tab, you can make the device sweep a range of frequencies or hop between two set frequencies.

In the **Latches/Registers** section at the bottom of the **Main Controls** tab of the main window, the values to be written to each register are displayed. If the background on the text box is green, the value displayed is different from the value actually on the device. Click **Write Rx** (where x = 0 to 4) to write the value displayed to the device.

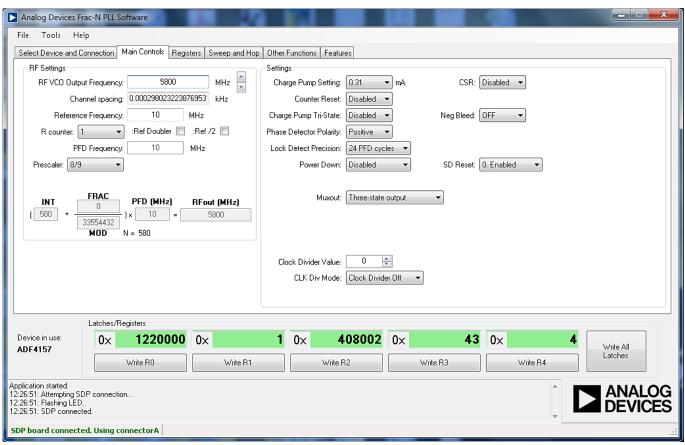

Figure 18. Frac-N PLL Software, Main Window—Main Controls

.

### **EVALUATION AND TEST**

To evaluate and test the performance of the ADF4157 frequency synthesizer, use the following procedure:

- 1. Install the Frac-N PLL software.
- 2. Connect the SDP-S connector to the EV-ADF4157SD1Z.
- 3. Connect the SDP board to a PC using the supplied USB cable.
- 4. Follow the hardware driver installation procedure that appears if you are using Windows XP.
- 5. Connect the power supplies to banana connectors (6 V to 12 V) and ensure that the power switch is in the on position.
- 6. Connect the spectrum analyzer to Connector J2.
- 7. Run the Frac-N PLL software.
- 8. Select the SDP board and the ADF4157 device in the **Select Device and Connection** tab in the main window of the evaluation board software.
- 9. In the Main Controls tab in the main window of the evaluation board software, set the VCO center frequency in the RF VCO Output Frequency text box (the example in Figure 19 uses a 5800 MHz VCO). Set the PFD Frequency text box to 10 MHz, and program the Reference Frequency value to equal 10 MHz. The current listed in the Charge Pump Setting text box should equal 0.31 mA. See Figure 20 for the suggested setup.
- 10. Measure the output spectrum. Figure 19 shows a 5800 MHz output.

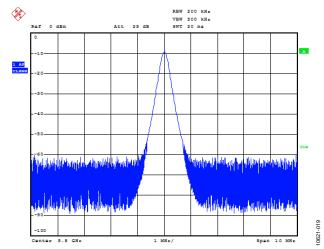

Figure 19. Spectrum Analyzer Display

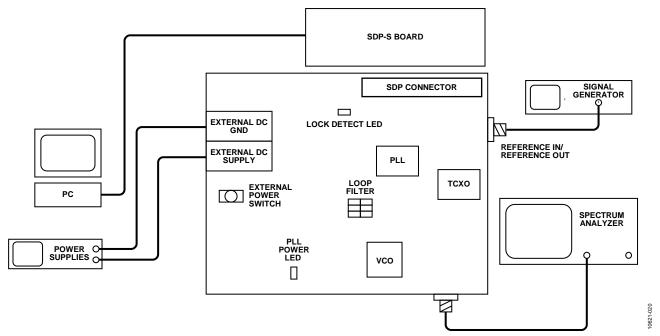

Figure 20. Typical Evaluation Setup

## **EVALUATION BOARD SCHEMATICS AND ARTWORK**

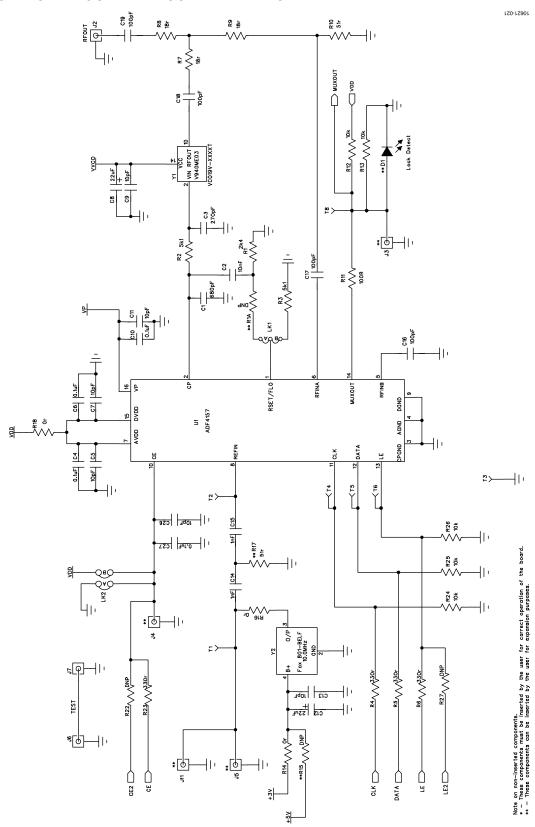

Figure 21. Evaluation Board Schematic (Page 1)

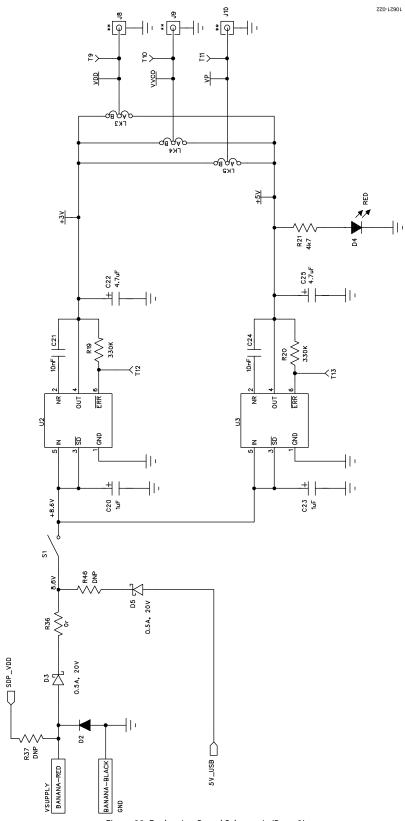

Figure 22. Evaluation Board Schematic (Page 2)

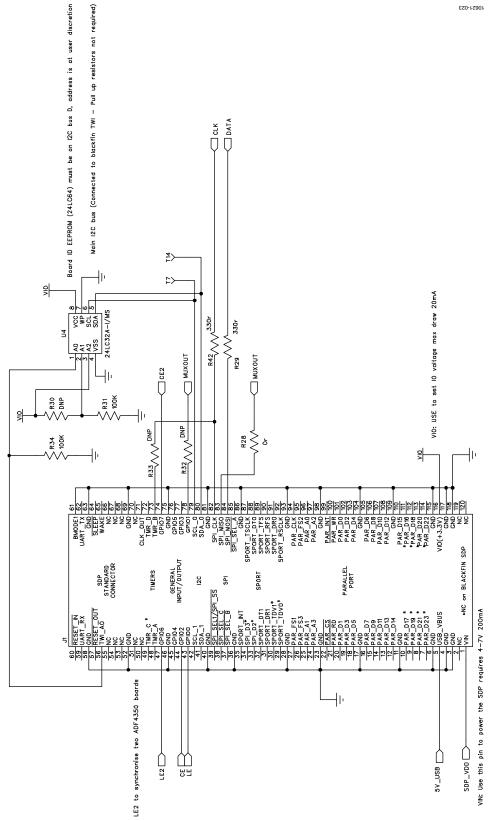

Figure 23. Evaluation Board Schematic (Page 3)

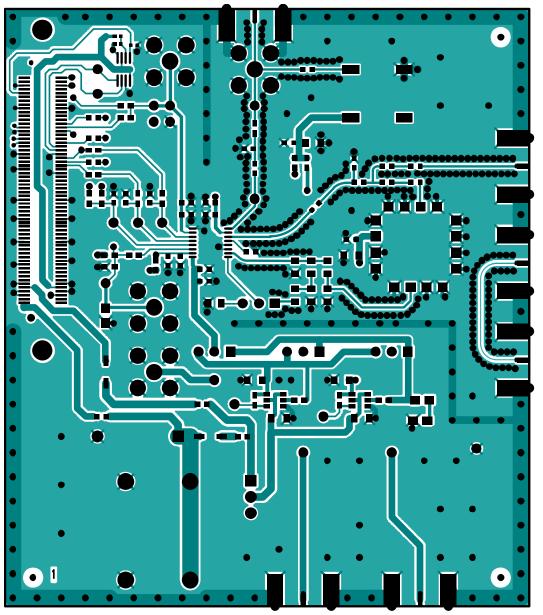

Figure 24. Layer 1 (Component Side)

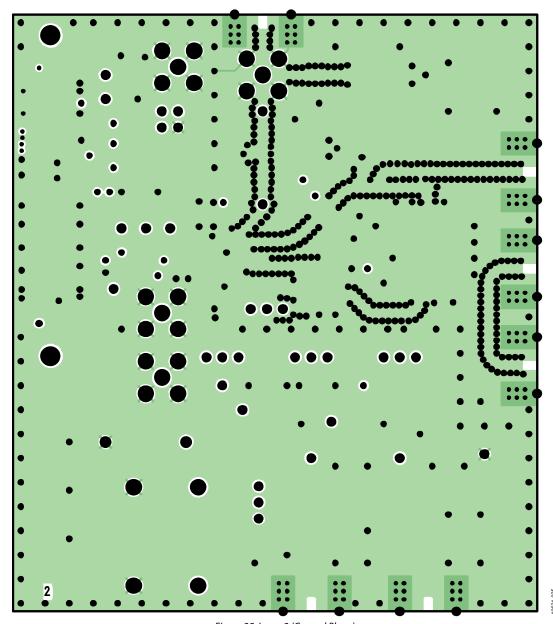

Figure 25. Layer 2 (Ground Plane)

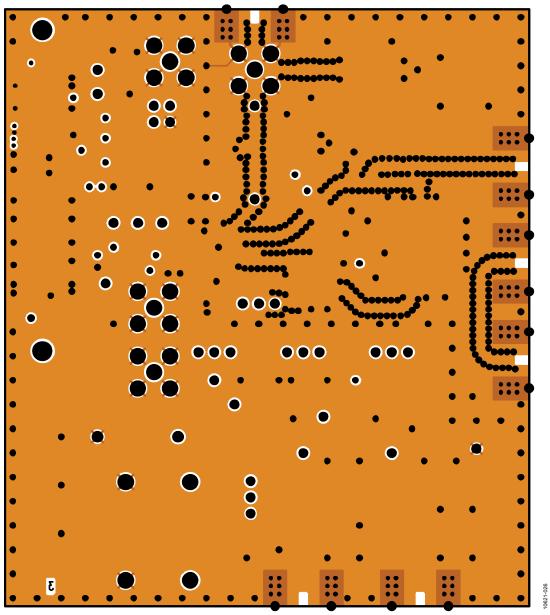

Figure 26. Layer 3 (Power Plane)

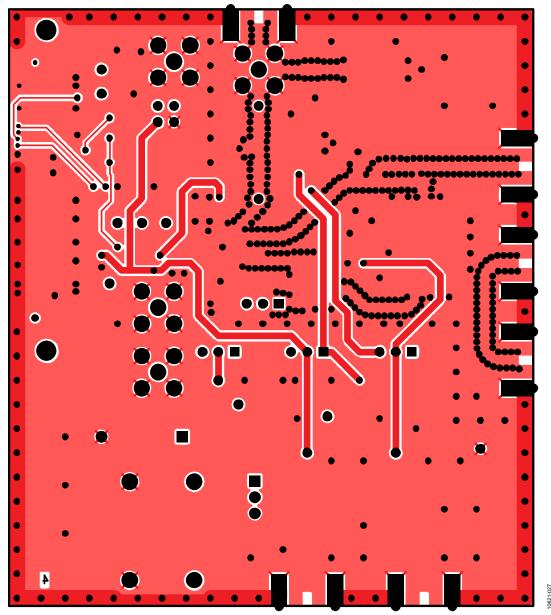

Figure 27. Layer 4 (Solder Side)

# **BILL OF MATERIALS**

Table 2.

| Reference Designator                   | Part Description                              | Manufacturer/Part No.             |
|----------------------------------------|-----------------------------------------------|-----------------------------------|
| C1                                     | Capacitor, 0805, 680 pF                       | PHYCOMP 2238 861 15681            |
| C2                                     | Capacitor, 0805, 10 nF                        | MURATA GRM2195C1H103JA01D         |
| C3                                     | Capacitor, 0805, 270 pF                       | PHYCOMP 2238 861 15271            |
| C4, C6, C10                            | Capacitor, 0402, 0.1 μF, 16 V                 | AVX CM105X7R104K16AT              |
| C5, C7, C9, C11, C13                   | Capacitor, 0603, 10 pF, 50 V, SMD             | AVX 06035A100JAT2A                |
| C8, C12                                | Capacitor, Case A, 22 μF, 6.3 V               | AVX TAJA226K006R                  |
| C14, C15                               | Capacitor, 0603, 1 nF, 50 V                   | AVX 06035A102JAT2A                |
| C16, C17, C18, C19                     | Capacitor, 0603, 100 pF, 50 V                 | AVX 06035A101JAT2A                |
| C20, C23                               | Capacitor, Case A, 1 μF, 16 V                 | AVX TAJA105K016R                  |
| C21, C24                               | Capacitor, 0603, 10 nF, 50 V                  | AVX 06035C103JAT2A                |
| C22, C25                               | Capacitor, Case A, 4.7 μF, 10 V               | AVX TAJA475K010R                  |
| C26, C27                               | Capacitor, 0603, 10 nF, 50 V                  | Not inserted                      |
| D1                                     | LED, green                                    | OSRAM LGR971-Z                    |
| D2                                     | Diode, DO41, 1 A, 50 V                        | Multicomp 1N4001                  |
| D3, D5                                 | SD103C, 6.2 V                                 | ON Semiconductor MBR0520LT1G      |
| D4                                     | LED, red                                      | Avago HSMS-C170                   |
| J1                                     | 120-way connector, 0.6 mm pitch               | Hirose FX8-120S-SV(21)            |
| J2                                     | Jack, SMA, SMA_EDGE                           | Johnson Components 142-0701-851   |
| J3, J4, J10                            | JACK, SMA, receptacle straight PCB            | Not inserted                      |
| J5, J6, J7, J8, J9                     | Jack, SMA, SMA_EDGE                           | Not inserted                      |
| J11                                    | Jack, SMA, receptacle straight PCB            | Pomona 72963                      |
| LK1, LK3, LK4, LK5                     | Jumper2\SIP3, 3-pin link                      | Harwin M20-9990345 and M7566-05   |
| LK2                                    | Jumper-2                                      | Harwin M20-9990245 and M7566-05   |
| GND                                    | Black 4 mm banana socket                      | Deltron 571-0100-01               |
| VSUPPLY                                | Red 4 mm banana socket                        | Deltron 571-0500-01               |
| R1A                                    | Resistor, 0805                                | User supplied                     |
| R1                                     | Resistor, 0805, 2.4 k $\Omega$                | MULTICOMP MC 0.1W 0805 1% 2K4     |
| R2                                     | Resistor, 0805, 5.1 k $\Omega$                | MULTICOMP MC 0.1W 0805 1% 5K1     |
| R3                                     | Resistor, 0805, 5.1 k $\Omega$ , ±1%, 0.1 W   | Multicomp MC 0.1 0805 1% 5K1      |
| R4, R5, R6, R23, R29, R42              | Resistor, 0603, 330 Ω                         | Multicomp MC 0.063W 0603 1% 330R  |
| R7, R8, R9                             | Resistor, 0603, 18 $\Omega$                   | Multicomp MC 0.063W 0603 1% 18R   |
| R10                                    | Resistor, 0603, 51 $\Omega$                   | Multicomp MC 0.063W 0603 1% 51R   |
| R11                                    | Resistor, 0603 100 $\Omega$                   | Multicomp MC 0.0625W 0402 1% 100R |
| R12, R13, R24, R25, R26                | Resistor, 0603, 10 k $\Omega$                 | Multicomp MC 0.063W 0603 1% 10K   |
| R14, R16, R18, R28, R36                | Resistor, 0603, 0 $\Omega$                    | Multicomp MC 0.063W 0603 1% 0R    |
| R15, R17, R22, R27, R32, R33, R37, R46 | Resistor, 0603, 0 $\Omega$                    | Not inserted                      |
| R19, R20                               | Resistor, 0603, 330 k $\Omega$ , ±1%, 0.063 W | Multicomp MC 0.063W 0603 1% 330K  |
| R21                                    | Resistor, 0603, 4.7 k $\Omega$ , ±1%, 0.063 W | Multicomp MC 0.063W 0603 1% 4K7   |
| R30                                    | Resistor, 0402                                | Not inserted                      |
| R31, R34                               | Resistor, RC31, 0402, 100 kΩ                  | YAGEO (Phycomp) RC0402JR-07100KL  |
| S1                                     | Switch, PCB, SPDT, 20 V                       | APEM TL36P0050                    |
| T1 to T14                              | Test point, PCB, red PK_100                   | Vero 20-313137                    |
| U1                                     | ADF4157, 16-lead TSSOP                        | Analog Devices ADF4157BRUZ        |
| U3                                     | ADP3300, 5 V, 6-lead SOT-23                   | Analog Devices ADP3300ARTZ-5REEL7 |
| U2                                     | ADP3300, 3 V, 6-lead SOT-23                   | Analog Devices ADP3300ARTZ-3-RL7  |
| U4                                     | 32k I <sup>2</sup> C serial EEPROM, MSOP8     | Microchip 24LC32A-I/MS            |
| Y1                                     | VCO V940ME03                                  | Z-Communications V940ME03-LF      |
| Y2                                     | Low profile/temperature compensated           | Fox 801-BELF                      |
| ·-                                     | crystal oscillator, OSC_TCXO, 10 W            |                                   |

### **RELATED LINKS**

| Resource   | Description                                                                         |
|------------|-------------------------------------------------------------------------------------|
| ADF4157    | Product Page: High Resolution 6 GHz Fractional-N Frequency Synthesizer              |
| ADP3300    | Product Page: High Accuracy anyCAP® 50 mA Low Dropout Linear Regulator              |
| ADSP-BF527 | Product Page: Low Power Blackfin Processor with Advanced Peripherals                |
| SDP-S      | Product Page: System Demonstration Platform-Serial (SDP-S)                          |
| SDP-B      | Product Page: System Demonstration Platform-Blackfin (SDP-B)                        |
| UG-393     | User Guide: Evaluation Board for the ADF4157 Fractional-N PLL Frequency Synthesizer |
| UG-291     | User Guide: SDP-S Controller Board                                                  |
| UG-277     | User Guide: SDP-B Controller Board                                                  |

UG-393 Evaluation Board User Guide

# NOTES

# NOTES

UG-393

**Evaluation Board User Guide** 

### **NOTES**

 $I^2C\ refers\ to\ a\ communications\ protocol\ originally\ developed\ by\ Philips\ Semiconductors\ (now\ NXP\ Semiconductors).$ 

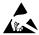

#### **ESD Caution**

**ESD** (electrostatic discharge) sensitive device. Charged devices and circuit boards can discharge without detection. Although this product features patented or proprietary protection circuitry, damage may occur on devices subjected to high energy ESD. Therefore, proper ESD precautions should be taken to avoid performance degradation or loss of functionality.

#### **Legal Terms and Conditions**

By using the evaluation board discussed herein (together with any tools, components documentation or support materials, the "Evaluation Board"), you are agreeing to be bound by the terms and conditions set forth below ("Agreement") unless you have purchased the Evaluation Board, in which case the Analog Devices Standard Terms and Conditions of Sale shall govern. Do not use the Evaluation Board until you have read and agreed to the Agreement. Your use of the Evaluation Board shall signify your acceptance of the Agreement. This Agreement is made by and between you ("Customer") and Analog Devices, Inc. ("ADI"), with its principal place of business at One Technology Way, Norwood, MA 02062, USA. Subject to the terms and conditions of the Agreement, ADI hereby grants to Customer a free, limited, personal, temporary, non-exclusive, non-sublicensable, non-transferable license to use the Evaluation Board FOR EVALUATION PURPOSES ONLY. Customer understands and agrees that the Evaluation Board is provided for the sole and exclusive purpose referenced above, and agrees not to use the Evaluation Board for any other purpose. Furthermore, the license granted is expressly made subject to the following additional limitations: Customer shall not (i) rent, lease, display, sell, transfer, assign, sublicense, or distribute the Evaluation Board; and (ii) permit any Third Party to access the Evaluation Board. As used herein, the term "Third Party" includes any entity other than ADI, Customer, their employees, affiliates and in-house consultants. The Evaluation Board is NOT sold to Customer; all rights not expressly granted herein, including ownership of the Evaluation Board, are reserved by ADI. CONFIDENTIALITY. This Agreement and the Evaluation Board shall all be considered the confidential and proprietary information of ADI. Customer may not disclose or transfer any portion of the Evaluation Board to any other party for any reason. Upon discontinuation of use of the Evaluation Board or termination of this Agreement, Customer agrees to promptly return the Evaluation Board to ADI. ADDITIONAL RESTRICTIONS. Customer may not disassemble, decompile or reverse engineer chips on the Evaluation Board. Customer shall inform ADI of any occurred damages or any modifications or alterations it makes to the Evaluation Board, including but not limited to soldering or any other activity that affects the material content of the Evaluation Board. Modifications to the Evaluation Board must comply with applicable law, including but not limited to the RoHS Directive. TERMINATION. ADI may terminate this Agreement at any time upon giving written notice to Customer. Customer agrees to return to ADI the Evaluation Board at that time. LIMITATION OF LIABILITY. THE EVALUATION BOARD PROVIDED HEREUNDER IS PROVIDED "AS IS" AND ADI MAKES NO WARRANTIES OR REPRESENTATIONS OF ANY KIND WITH RESPECT TO IT. ADI SPECIFICALLY DISCLAIMS ANY REPRESENTATIONS, ENDORSEMENTS, GUARANTEES, OR WARRANTIES, EXPRESS OR IMPLIED, RELATED TO THE EVALUATION BOARD INCLUDING, BUT NOT LIMITED TO, THE IMPLIED WARRANTY OF MERCHANTABILITY, TITLE, FITNESS FOR A PARTICULAR PURPOSE OR NONINFRINGEMENT OF INTELLECTUAL PROPERTY RIGHTS. IN NO EVENT WILL ADI AND ITS LICENSORS BE LIABLE FOR ANY INCIDENTAL, SPECIAL, INDIRECT, OR CONSEQUENTIAL DAMAGES RESULTING FROM CUSTOMER'S POSSESSION OR USE OF THE EVALUATION BOARD, INCLUDING BUT NOT LIMITED TO LOST PROFITS, DELAY COSTS, LABOR COSTS OR LOSS OF GOODWILL, ADI'S TOTAL LIABILITY FROM ANY AND ALL CAUSES SHALL BE LIMITED TO THE AMOUNT OF ONE HUNDRED US DOLLARS (\$100.00). EXPORT. Customer agrees that it will not directly or indirectly export the Evaluation Board to another country, and that it will comply with all applicable United States federal laws and regulations relating to exports. GOVERNING LAW. This Agreement shall be governed by and construed in accordance with the substantive laws of the Commonwealth of Massachusetts (excluding conflict of law rules). Any legal action regarding this Agreement will be heard in the state or federal courts having jurisdiction in Suffolk County, Massachusetts, and Customer hereby submits to the personal jurisdiction and venue of such courts. The United Nations Convention on Contracts for the International Sale of Goods shall not apply to this Agreement and is expressly disclaimed.

©2012 Analog Devices, Inc. All rights reserved. Trademarks and registered trademarks are the property of their respective owners. UG10621-0-7/12(0)

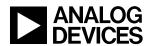

www.analog.com